# IP Camera

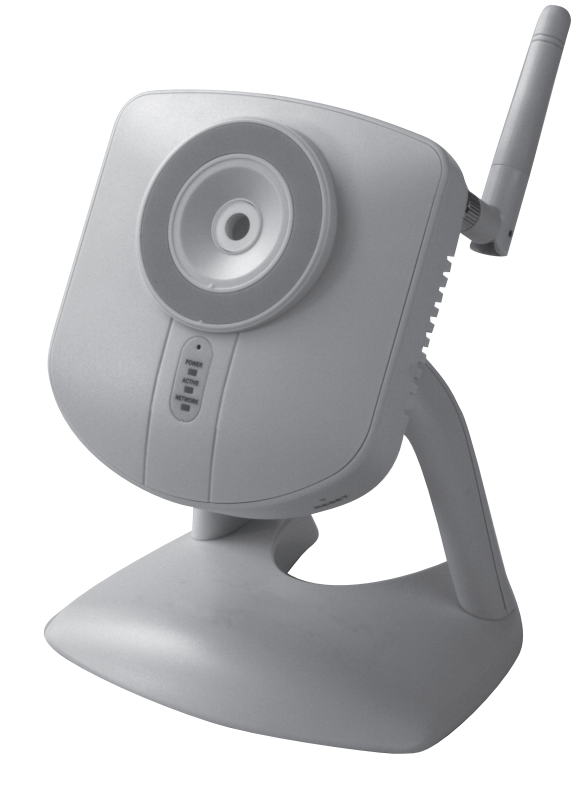

Article number 36-3379 Model RC8020 18-2115 RC8020-UK

# **CLAS OHLSON**

www.clasohlson.com

# Wireless IP Camera

#### Article number 36-3379 Model RC8020 18-2115 RC8020-UK

Please read the entire instruction manual before using the product and save it for future reference. We apologise for any text or photographic errors and any changes of technical data. If you have any questions concerning technical problems please contact our Customer Service Department (see address on reverse.)

# Table of Contents

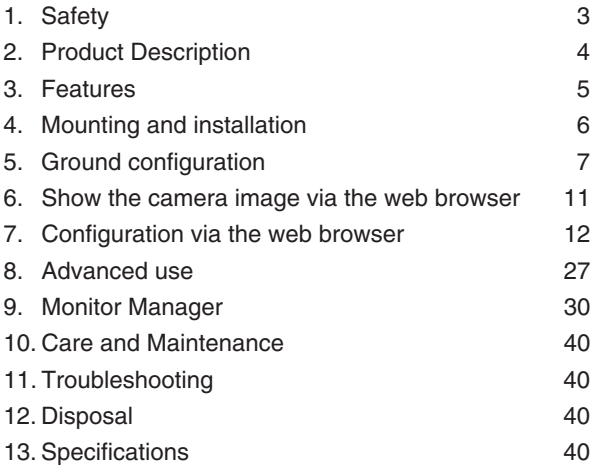

# 1. Safety

- The camera is for indoor use only.
- Use only the supplied or recommended power adaptor (5 V DC).
- Never expose the camera to moisture or humidity.
- Always disconnect the camera from the electricity network before cleaning.
- Never dismantle the camera. Certain parts inside the casing carry dangerous currents. Touching these can give you an electric shock.

# 2. Product Description

#### 2.1 Features

- CMOS Picture sensor. •
- The MPEG 4 technology offers high video quality but reduced band width directly to pc. •
- Built-in microphone and connector for speakers for two-way communication between computer and camera. •
- Software program for configuration, monitoring, and recording. •
- Configuration via installation guide. •
- Alarm and recording at detecting of movements.
- Scheduled recording. •

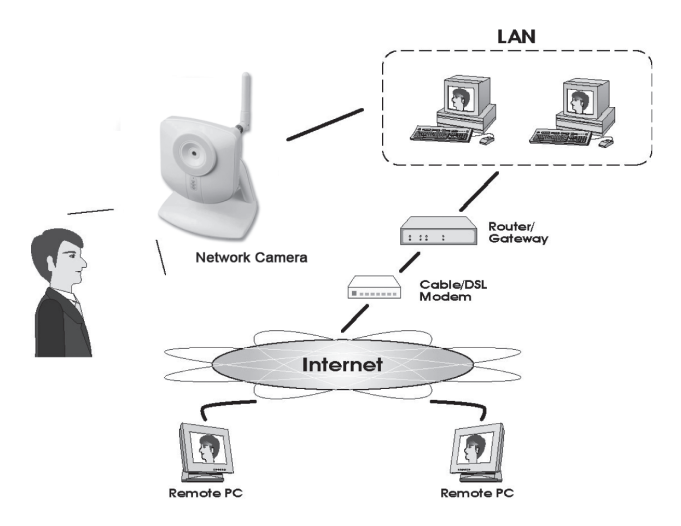

#### **Internet functions**

- **Definable http-port** Allows the user to pick port for access via the Internet.
- **Support for DDNS (Dynamic DNS)** Function for updates against Dynamic DNS-server.
- **NTP (Network Time Protocol)** Synchronization of the clock against an Internet time server.

#### **Safety Features**

- **User verification**  The camera can be password protected for up to 20 users. Up to 5 users can be connected at the same time.
- **Password protected configuration** Prevents unauthorized to change the camera's properties.

#### 2.2 System requirements

- Network connection PC with Windows 2000 or XP
- Microsoft Internet Explorer 6.0 or later
- Router

#### 2.3 The package contains

- 1. Network camera with aerial
- 2. Power adaptor (5 V DC)
- 3. Installation disc
- 4. Instruction manual

### 3. Features

#### 3.1 Front of camera

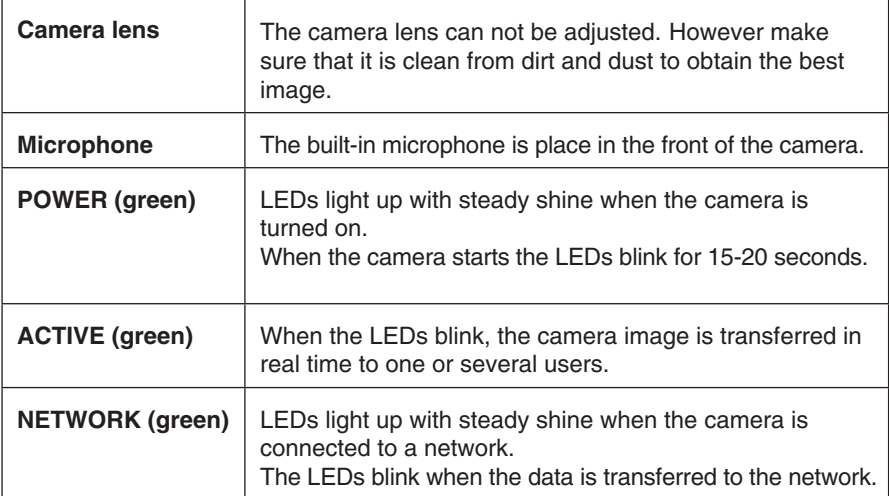

#### 3.2 Back of camera

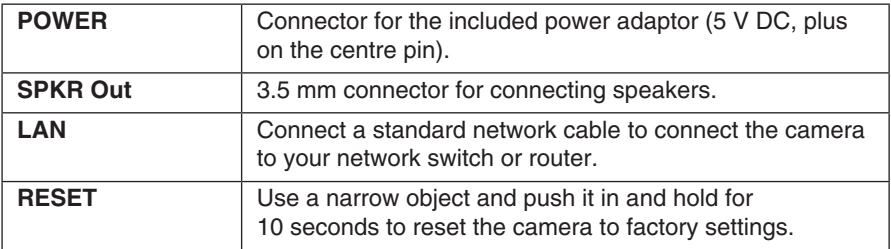

#### **1. Mounting the aerial**

Attach the supplied aerial to the bracket on top of the camera. The aerial can be angled for the best possible reception. The best reception is obtained with the aerial angled vertically.

#### **2. Mounting the camera**

Mount the camera on the included table stand. The table stand can also be ceiling or wall mounted.

#### **3. Connecting the network cable**

Connect a standard network cable to the "**LAN"** connection to connect the camera to your network switch or router.

#### **4. Starting the camera**

Connect the supplied power adaptor to the input marked **POWER**. The camera automatically starts up. Use only the included or recommended adaptor.

#### **5. LED-Indicators**

- **POWER** At start-up the indicator is lit for a short while before it changes to a flashing light for 15-20 seconds. Then the indicator shines steadily.
- • **ACTIVE** Lights only when the camera image is transferred in real time to one or several users.
- • **NETWORK** Lights when the camera is connected to the network.

# 5. Ground configuration

#### 5.1 Configure the camera with the configuration guide

To be able to use the camera it has to be configured first.

The installation instructions apply to Windows XP with Service pack 2 installed.

- 1. Connect the camera according to the instructions in chapter **4**.
- 2. Insert the supplied CD into the computer's CD-ROM drive. If the installation does not start automatically, use the file **NetworkCamera.exe** application found directly under the root folder on the CD-ROM.
- 3. When the installation program has started a welcome image is displayed. Click on **Setup Camera** to start the installation.

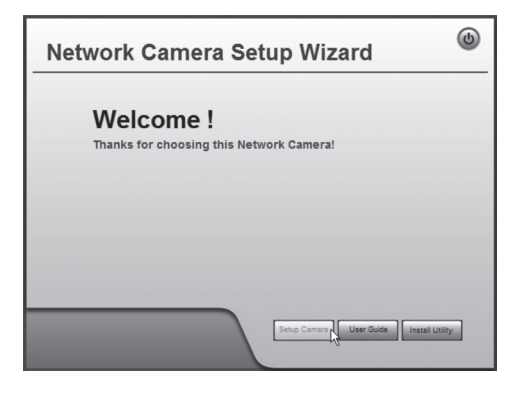

4. The installation program searches for the camera on the network and then displays the camera in the list to the left.

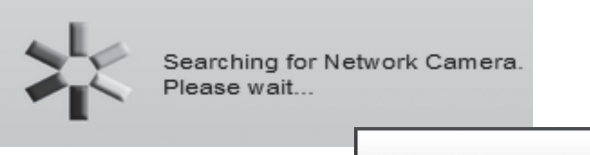

If there is more than one camera connected to the network, you must first select thye camera from the list and then click on ►.

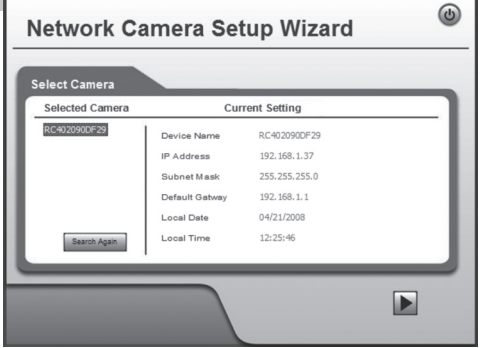

• In the next dialogue you enter the user name and password for the camera. Then click **OK**.

The default user name and password are:

**User name:** Administrator

**Password**: (no password)

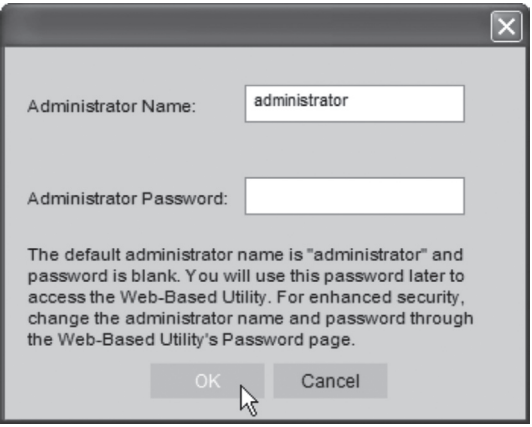

5. In the following dialogue box you set time zone and date. You can also indicate a name and description for the camera. Make your settings and then click ►.

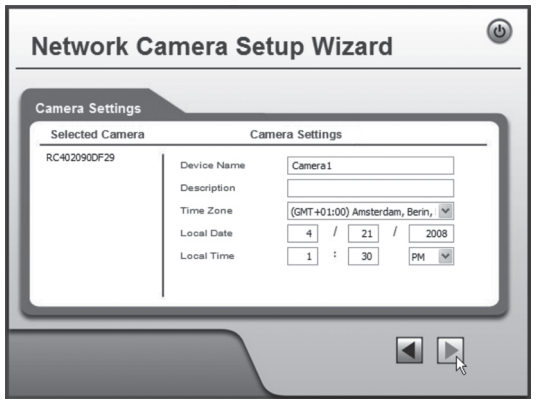

6. Select if the camera is to use a fixed IP address **(Fixed IP address)** or to automatically obtain an IP address **(Dynamic IP address)** from e.g. a router with DHCP function. Select your choice and click next ►.

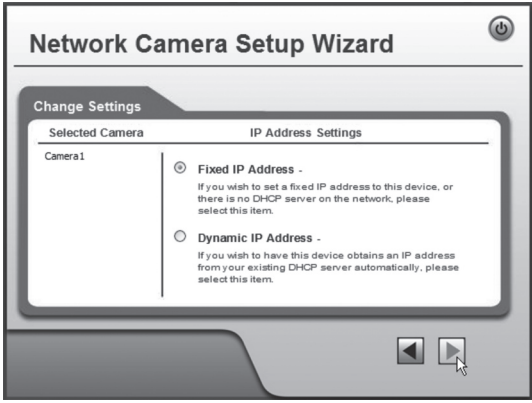

- 7. If you have chosen to give the camera a fixed IP address in the earlier step **TCP/IP Settings** appears in the dialogue box.
- Enter a vacant **IP address**, **Subnet Mask** and **Default Gateway** for your network.
- Fill in **Primary DNS** and if **Secondary DNS** you wish to use the email and DNS functions. See information from your broadband supplier.
- Click ► next to continue.

**N.B:** Note the IP address; you need it later to configure the camera.

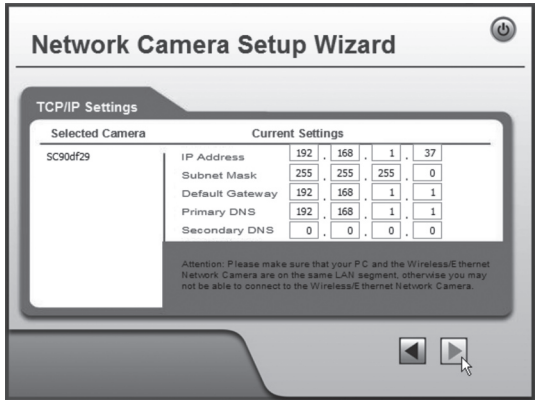

8. The following dialogue box shows the settings you have just entered. Click on ►.

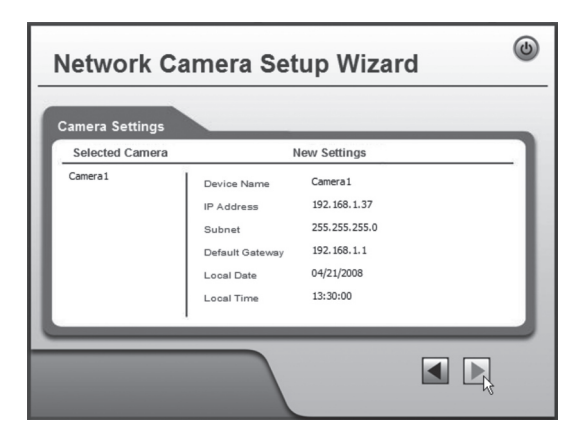

9. Click on **OK** to save and then **OK** again.

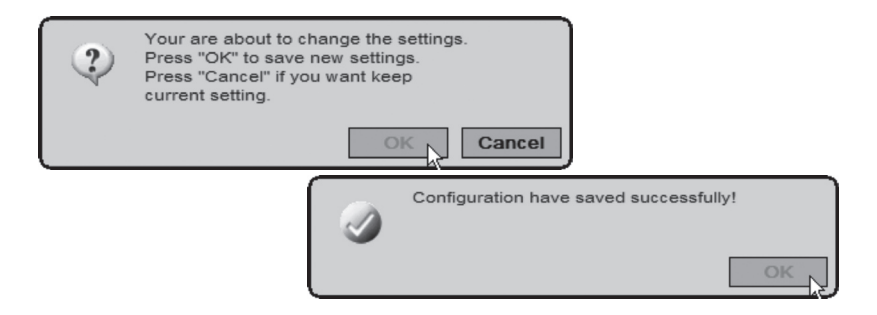

10.Click on **Exit** to complete the installation.

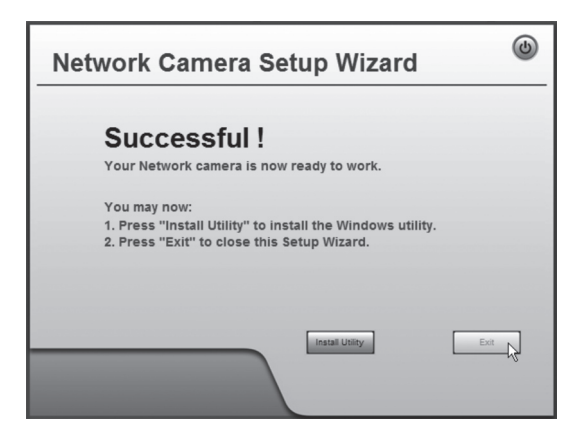

# 6. Show the camera image via the web browser

Via the camera's web interface the camera shows the picture in real time. Images in real time can only be shown if the web reader is ActiveX  $8.0 -$  compatible (e.g. Internet Explorer 6.0).

- 1. Start the computer's web browser and type in the camera's IP address (in this case **http://192.168.1.37**) and press **Enter**. **Tip!** Enter a page in the web browser's favourites/bookmarks!
- 2. Click on **View Video**.

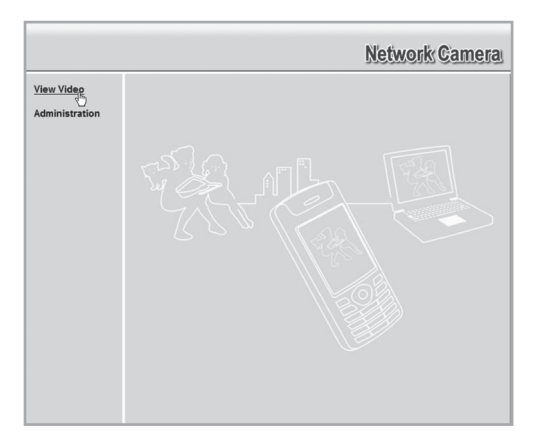

3. The image can be altered using the controls on the display.

#### **NB!**

- Images in real time can only be shown if the web reader is ActiveX 8.0 – compatible (e.g. Internet Explorer 6.0).
- You must accept and install the Active X component when the question comes up on the web browser window.

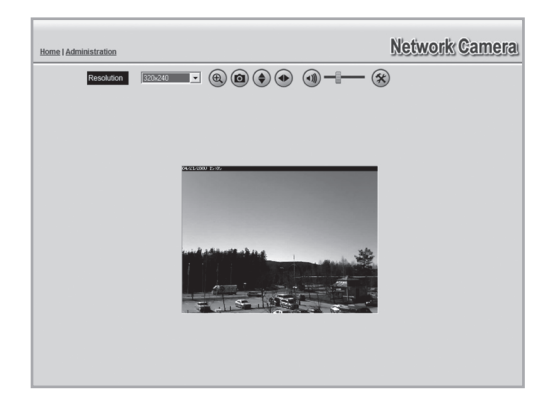

#### **Explanation of buttons and options:**

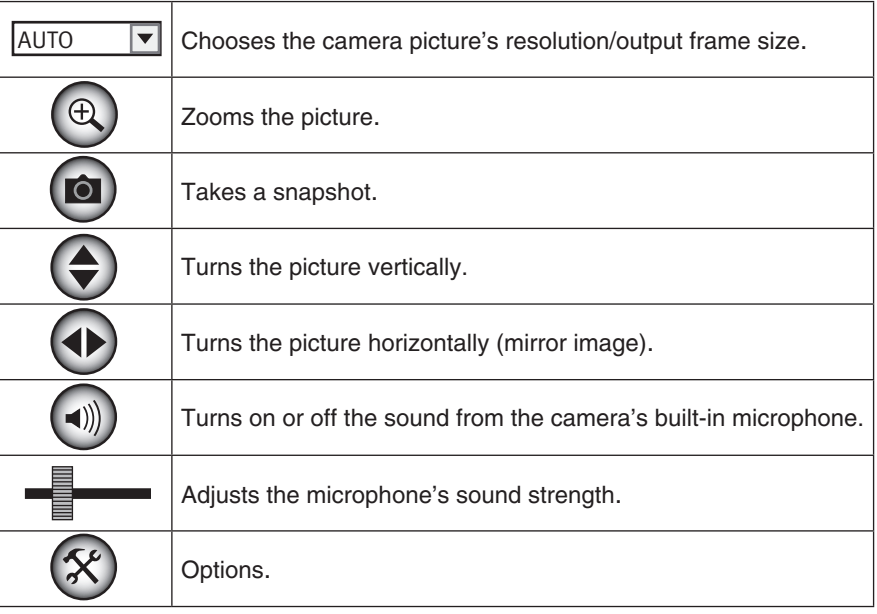

# 7. Configuration via the web browser

#### 7.1 Open the configuration interface

1. Start the computer's web browser and type in the camera's IP address (in this case **http://192.168.1.37**) and press **Enter**.

**Tip!** Enter a page in the web browser's favourites/bookmarks!

国副会 **Bakåt** Adress http://192.168.1.37 Länkar

2. Click on **Administration** to get to the control panel.

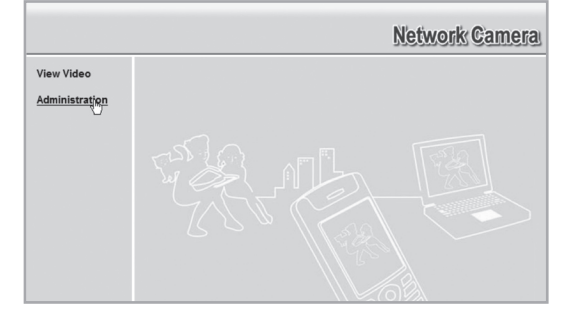

- 3. To be able to change the camera's settings the correct password must be indicated. Log in with the preset username and password:
- **User name: administrator**
- • **Password:** (no password)

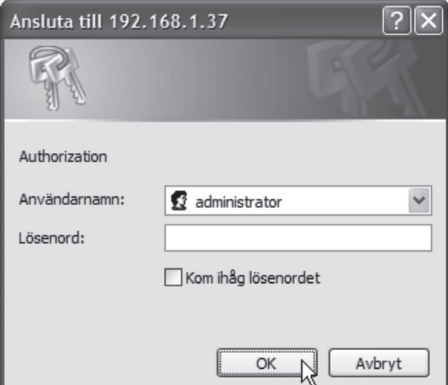

4. In the menu to the left the configuration interface's options are shown.

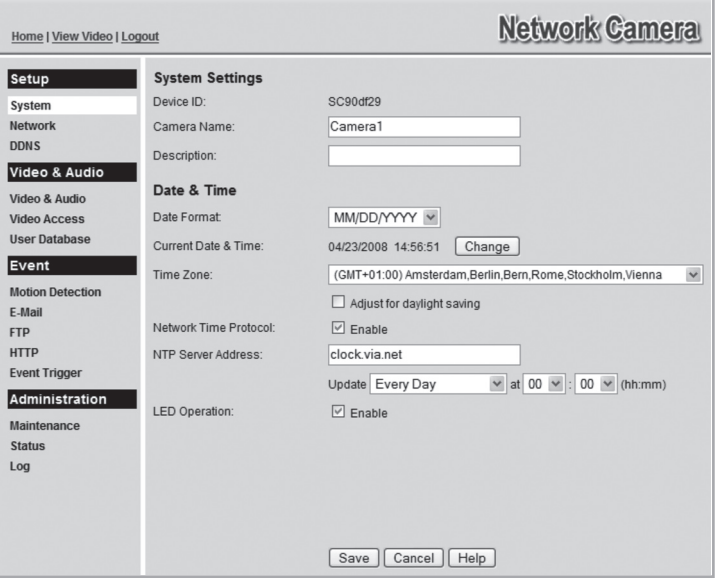

- 5. The configuration is split up in menus which are described in chapter **7.2 Setup**.
- 6. Make your desired settings and then click in **Save** to save your settings. You can at any time click on **Help** to read the help chapter (in English) for each setting respectively.

# **7.2 Setup**<br>7.2.1 Syster

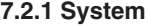

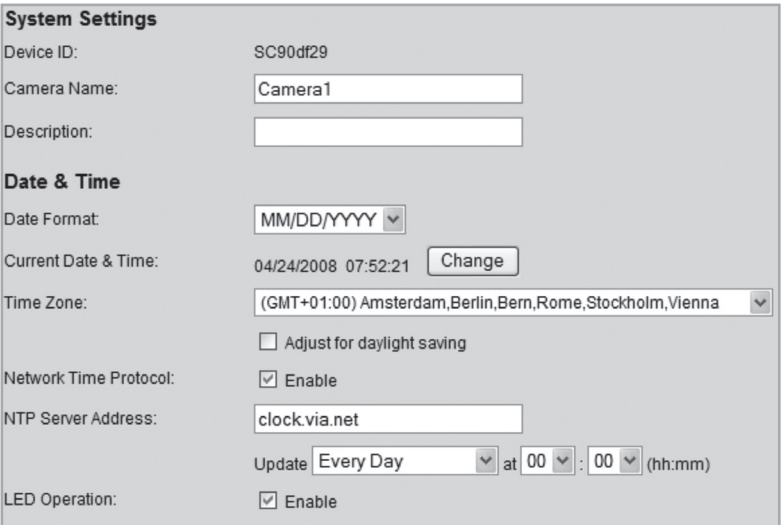

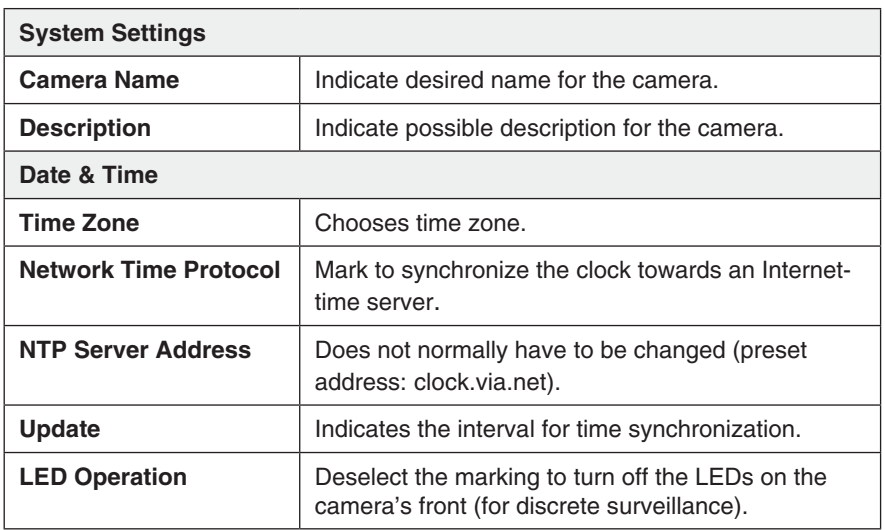

#### **7.2.2 Network**

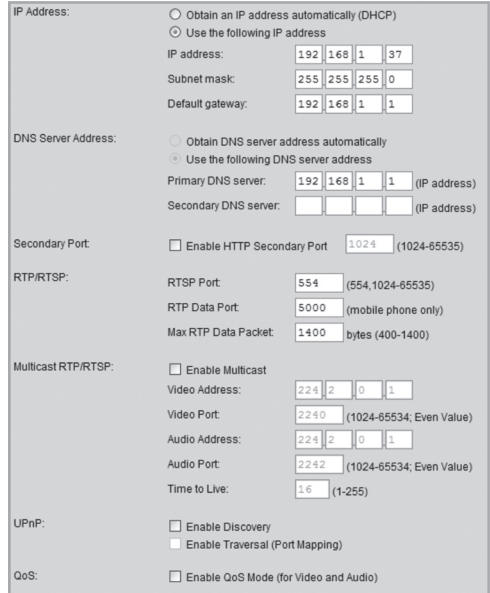

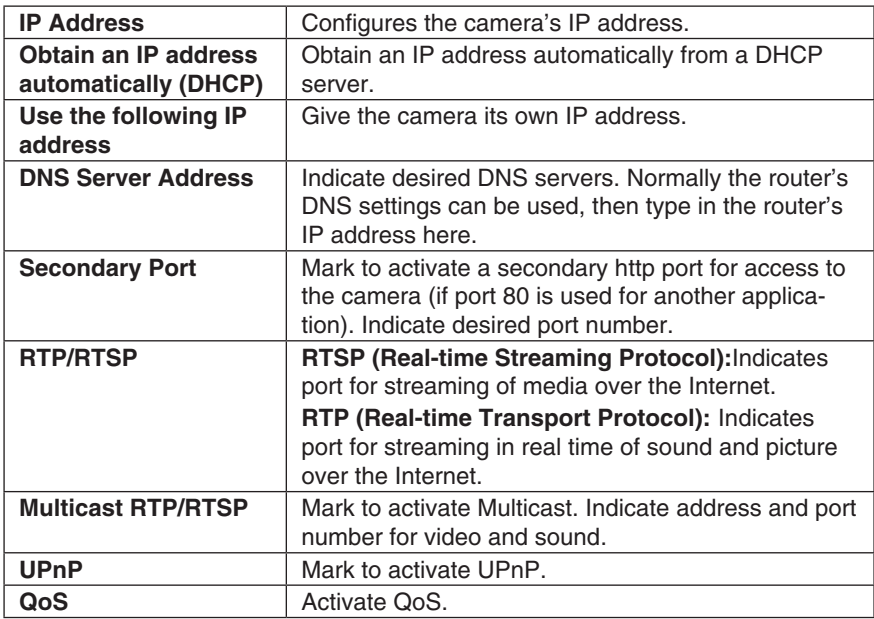

#### **7.2.3 Wireless**

Configures the camera for use in a wireless network. Select network type, SSID (name of network) and the network's security settings. Enter the same information you gave for other wireless devices which also communicate on the wireless network. Contact the network administrator for assistance if you do not own the network yourself.

#### **Connect the camera to a wireless network**

- 1. Connect and configure the camera according to section 4 & 5.
- 2. Go to the **Wireless** menu and enter the settings for your wireless network. Select **Save** in order to save your settings and then close your browser.
- 3. Detach the network cable and restart the camera by disconnecting it from and then reconnecting to the adaptor.

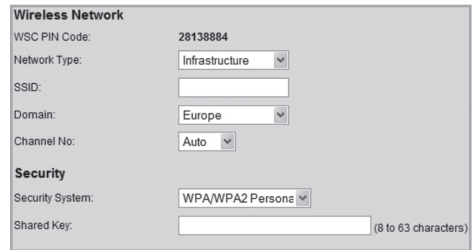

If you are satisfied with the settings, connect the camera to network after it has been restarted.

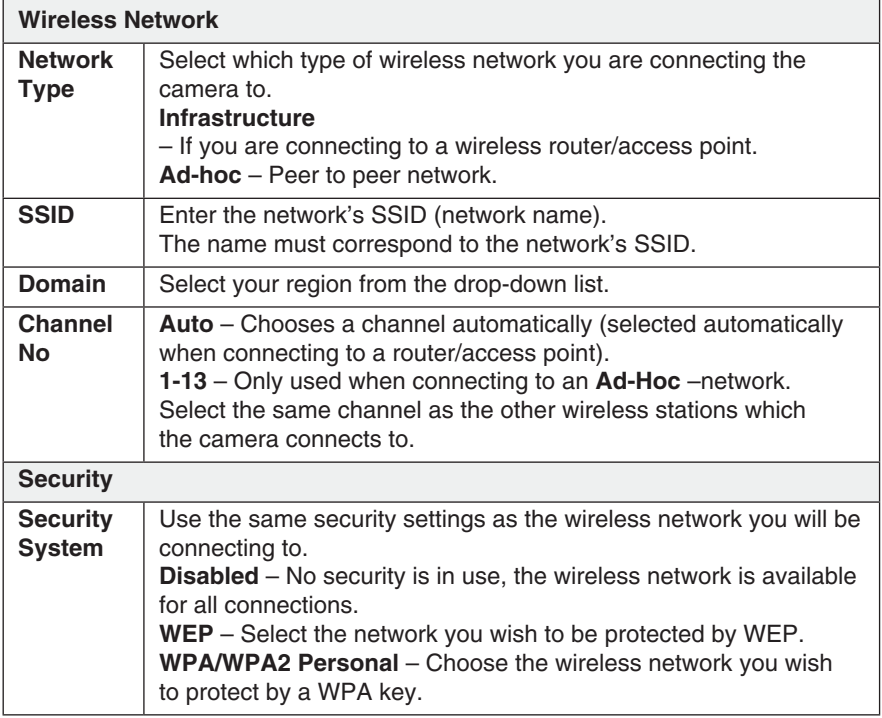

#### **7.2.3 DDNS**

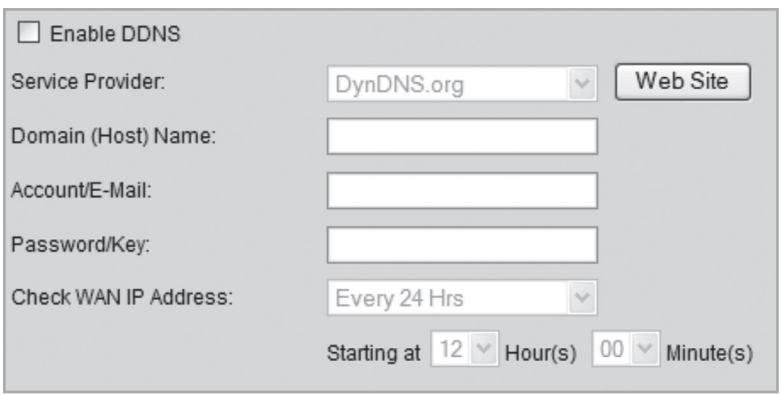

If you via your Internet provided have a dynamic IP address instead of a permanent IP address you may with help of a dynamic DNS server connect a domain name to your external IP address.

The camera automatically contacts and updates the DNS server with the new IP address if your Internet provider is assigned a new IP address. The dynamic domain name that way becomes always updated towards your IP address. An example on a dynamic DNS server is dyndns.org where you can register free of charge for a dynamic domain name.

#### **N.B:**

If your router has a feature for dynamic DNS this may be used instead for the camera's DDNS feature.

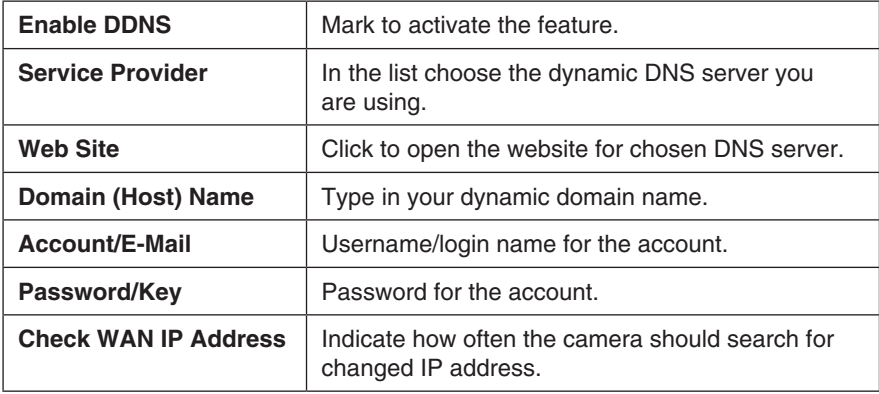

#### 7.3 Video & Audio

#### **7.3.1 Video & Audio**

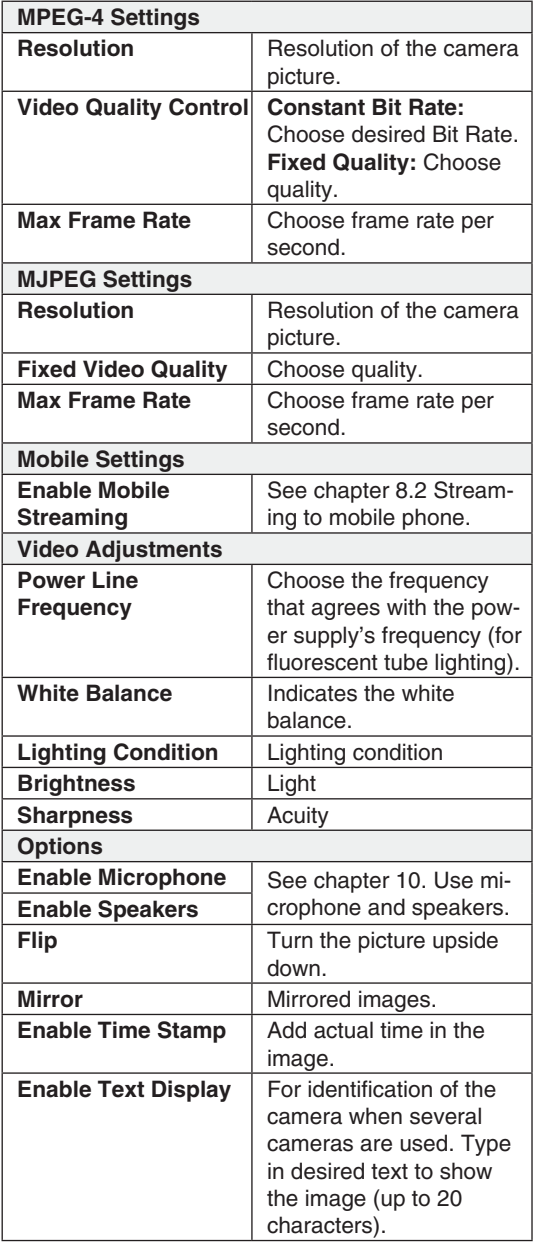

**MPEG-4 Settings**  $\checkmark$ Resolution: 640\*480 Video Quality Control: ○ Constant Bit Rate  $256$  Kb ps  $\vee$ ⊙ Fixed Quality  $\boxed{\mathsf{Very}~\mathsf{High}~\boxed{\mathsf{~v}}$  $30 \times p$ Max Frame Rate: **MJPEG Settings**  $\begin{array}{cc}\n640^*480 & \vee \\
\hline\n\end{array}$  Very High  $\begin{array}{cc}\n\vee \\
\hline\n\end{array}$ Resolution: Fixed Video Quality:  $\frac{1}{30}$   $\sqrt{10}$ Max Frame Rate: **Mobile Settings**  $\boxed{\smile}$  Enable Mobile Streaming Resolution:  $160*120$ Video Quality Control: Constant Bit Rate  $32 \,\mathrm{Kb} \,\mathrm{ps}$   $\blacktriangleright$ Normal O Fixed Quality  $\checkmark$ Max Frame Rate:  $\boxed{15}$   $\rightarrow$  fps Access Code: 1234 Video Adjustments Power Line Frequency:  $\fbox{\parbox{1.5cm}{60Hz}} \quad \verb|~|~ (for fluorescent lighting)$ White Balance: Auto  $\checkmark$ Lighting Condition: High Frame V Brightness: Normal  $\vee$ Sharpness:  $\boxed{\text{Normal} \times}$ Options Audio Type: G.726 Enable Microphone  $\lor$  $\Box$  Enable Speaker  $\Box$  Flip  $\Box$  Mirror Enable Time Stamp  $\Box$  Enable Text Display

#### **7.3.2 Video Access**

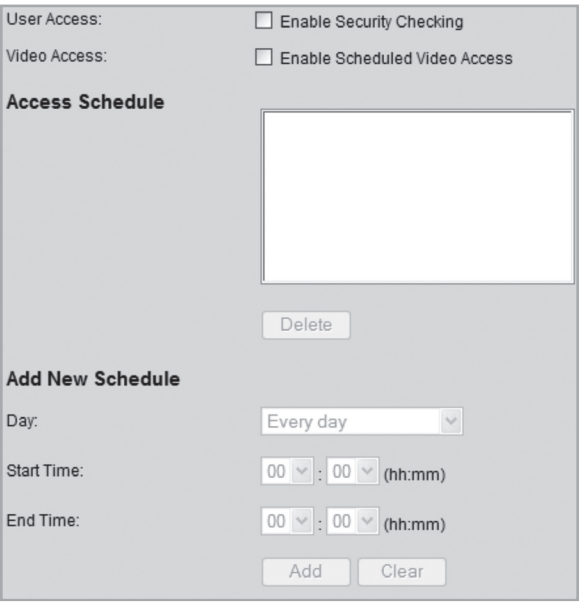

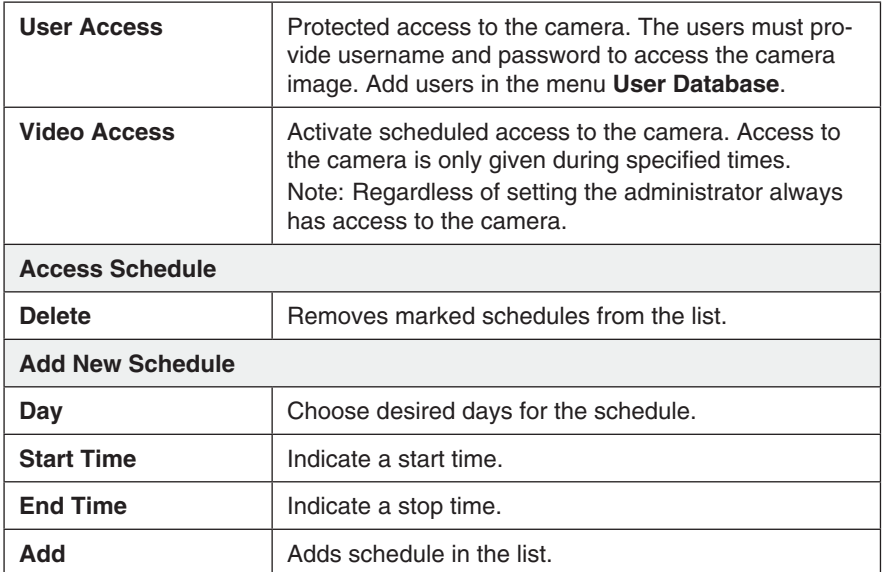

#### **7.3.3 User Database**

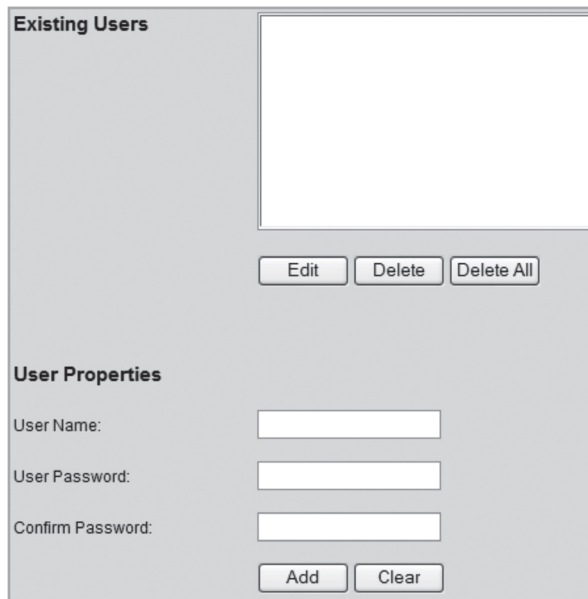

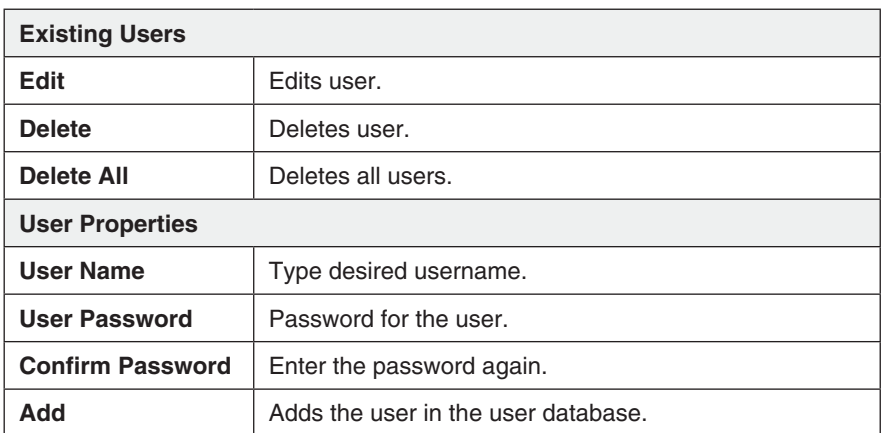

#### 7.4 Event **7.4.1 Motion Detection**

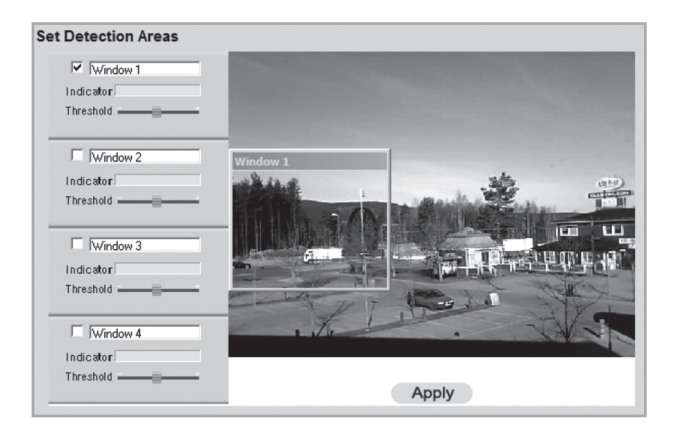

#### See section **8.3. Motion detection.**

#### **7.4.2 E-mail**

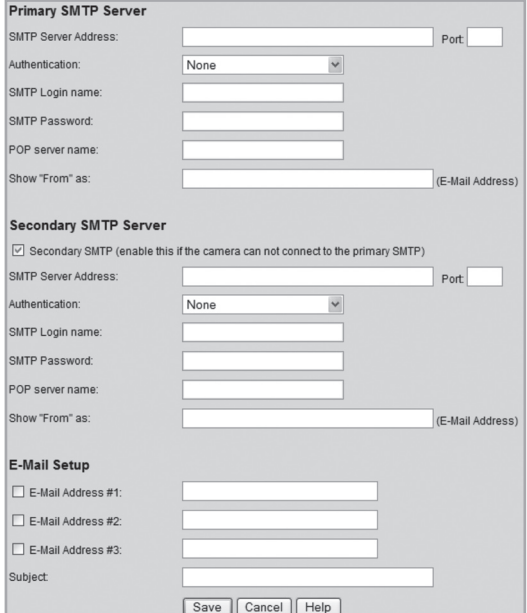

Settings to send the camera image as an attached file to one or several email addresses.

- See the settings for email which has been provided from you Internet provider.

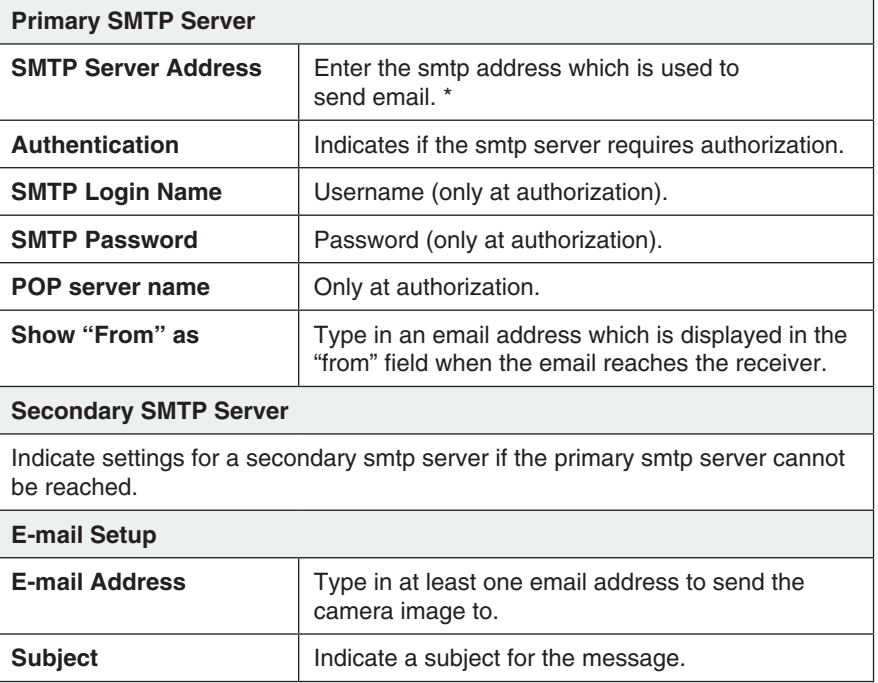

\* Some Internet providers require a special smtp server to be used if you have your own email server or if you are using email from an external provider. Contact your Internet provider.

#### **7.4.3 FTP**

Settings for automatic uploading of camera images to an FTP server.

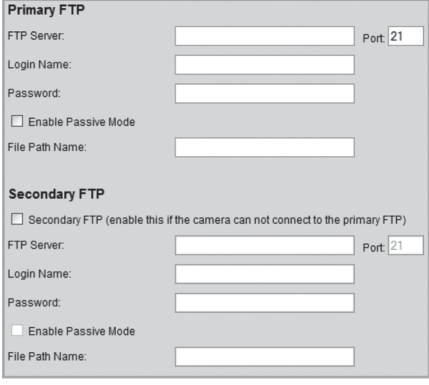

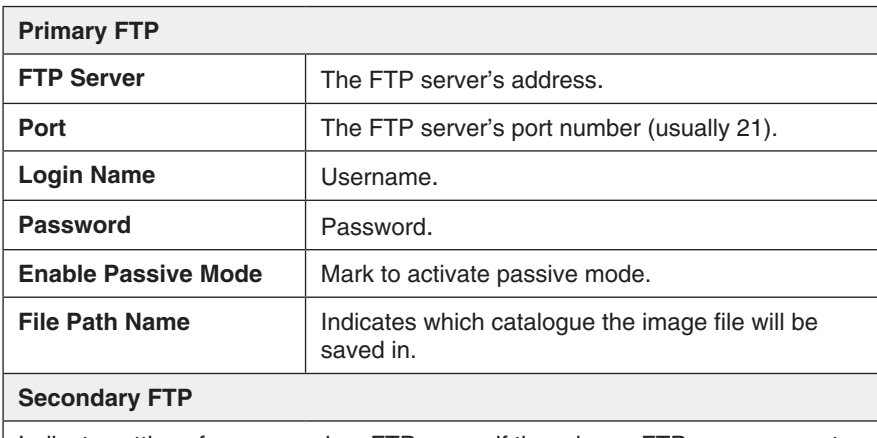

Indicate settings for a secondary FTP server if the primary FTP server cannot be reached.

#### **7.4.4 HTTP**

Setting

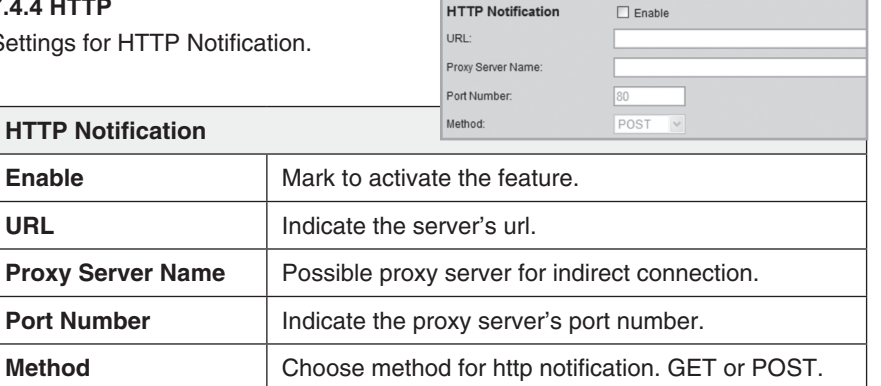

#### **7.4.5 Event Trigger**

Sets the schedule for actions and how the image will be sent, via email, ftp, or http.

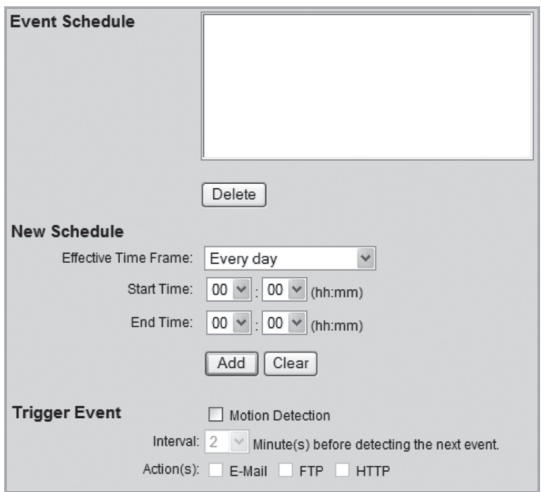

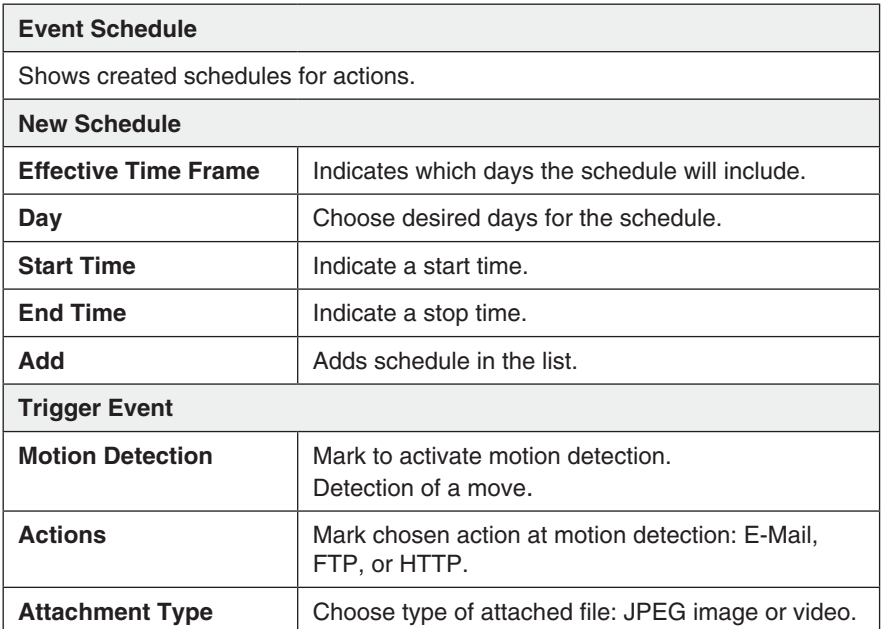

#### 7.5 Administration

#### **7.5.1 Maintenance**

General settings for administrator password, software update, and backup and resetting.

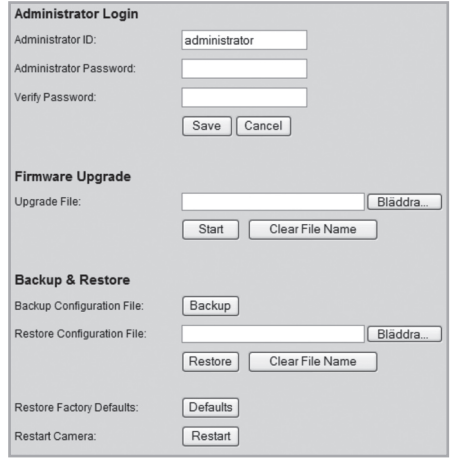

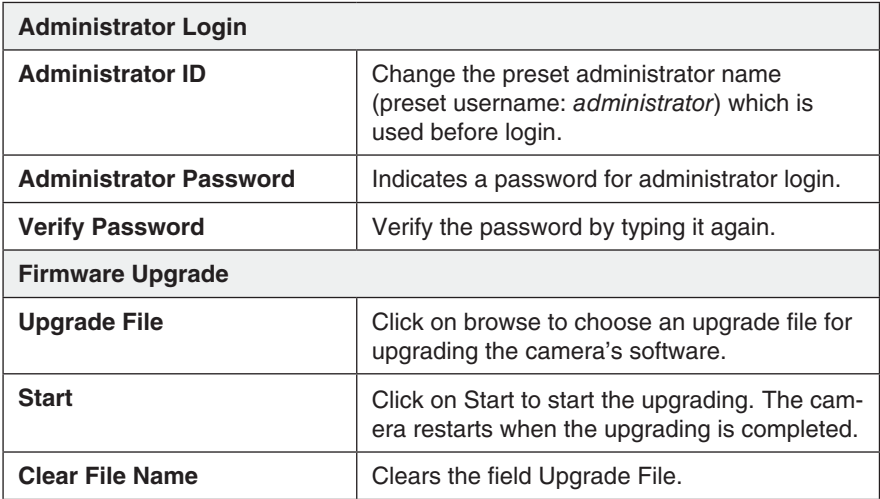

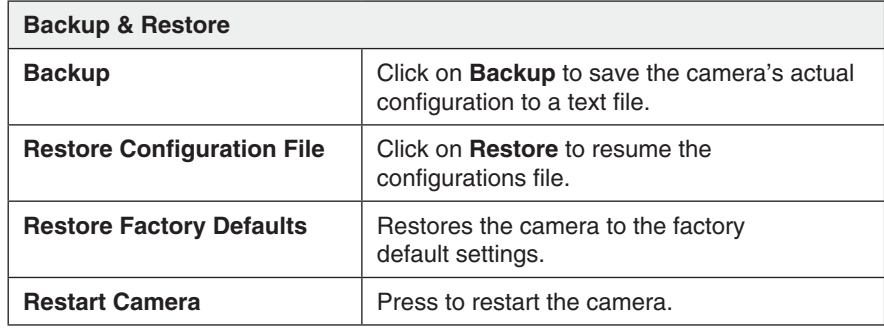

#### **7.5.2 Status**

Displays the camera's software version and the camera's network and video settings.

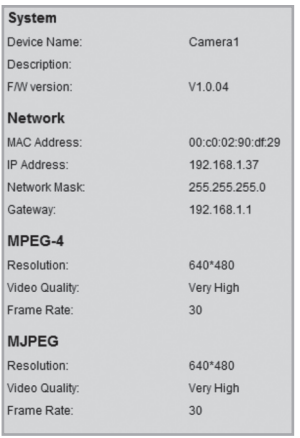

#### **7.5.3 Log**

Displays the camera's log file for settings and actions.

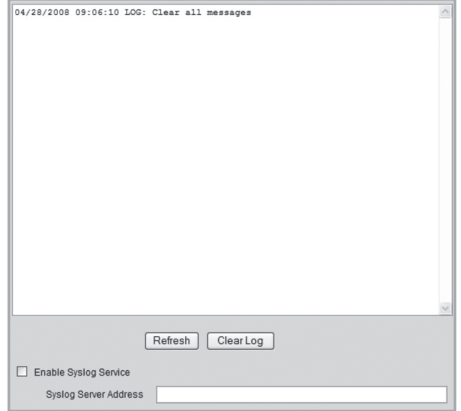

# 8. Advanced use

#### 8.1 Connecting to the camera via Internet

If the camera is installed in the network behind e.g. a router, the router must be configured for the camera to be able to be reached from internet.

#### **8.1.1 Prepare your router/firewall**

- If you are using a e.g. router or firewall in your network it is required that the camera's ports open in the router or firewall and is controlled to the camera's internal IP address. See the router/firewall instruction manual for help.
- Preset port number to connect the camera is: **80**.

If you want to connect with a different port number a secondary port number can be indicated in the menu **Setup** > **Network**.

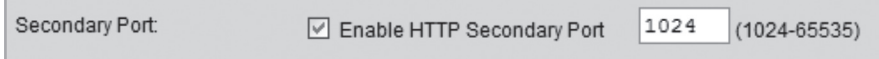

• You must also acquire the IP address for your Internet connection. A simple way of doing that is to indicate in your web browser "What's My IP" as a search word in a search engine for links that display your external IP address.

#### **8.1.2 Connect to the camera**

1. Start the computer's web browser and type in the Internet connections IP address (**http://xxx.xxx.xx.xx**) and press **Enter**.

#### **N.B:**

This can normally not be made from a computer on the same network as the camera. Use a computer on another network or with another Internet connection to connect to the camera (from the internal network you instead connect to the camera's internal IP address).

2. Click on **View Video** to display the camera image or choose **Administration**  to configure the camera.

The camera image can be streamed to most 3G mobile phones which support video streaming via the rtsp protocol.

#### **8.2.1 Prepare the camera for streaming to a 3G mobile phone**

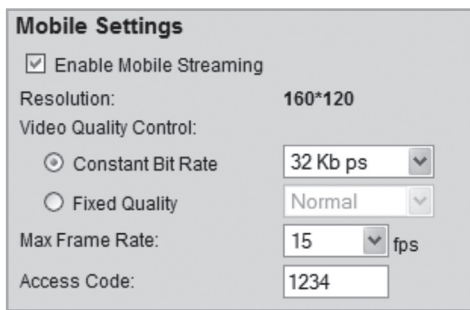

- 1. Mark the alternative **Enable Mobile Streaming** in the menu **Video & Audio**.
- 2. Choose video quality (Constant Bit Rate) and image frequency (Max Frame Rate).
- 3. Indicate a access code for the camera (Access Code), in this case **1234**. This code shall then be indicated at the end of the web address you indicate in the mobile phone.
- 4. Click on **Save** to save your settings.

#### **Note:**

- If you are using a e.g. router or firewall in your network it is required that the camera's ports open in the router or firewall and is controlled to the camera's internal IP address. See the router/firewall instruction manual for help.
- The preset port numbers for video streaming can be used in the camera's network settings in the menu **Setup** > **Network**:

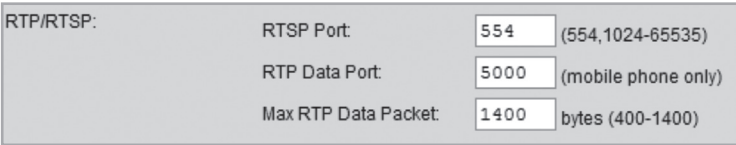

#### **Preset ports in the camera:**

RTSP: 554 (TCP) RTP: 5000 (UDP)

• You must also acquire the IP address for your Internet connection. A simple way of doing that is to indicate in your web browser "What's My IP" as a search word in a search engine for links that display your external IP address.

#### **8.2.2 Connect to the camera with a 3G mobile phone**

1. In the mobile phone's web browser you type **rtsp://** followed by the camera's/ router's external IP address followed by the access code.

Example: **rtsp://XXX.XXX.XXX.XXX/1234** where **X** stands for the camera's external IP address and **1234** is the access code.

2. If the camera and the router/firewall are correctly configured the camera image should be displayed in the mobile phone.

#### **Important:**

The mobile phone must support the RTSP protocol to be able to receive the camera's video streaming. See mobile phones operating instructions. The mobile phone plan must also be activated for data traffic via the 3G net.

#### 8.3 Motion detection

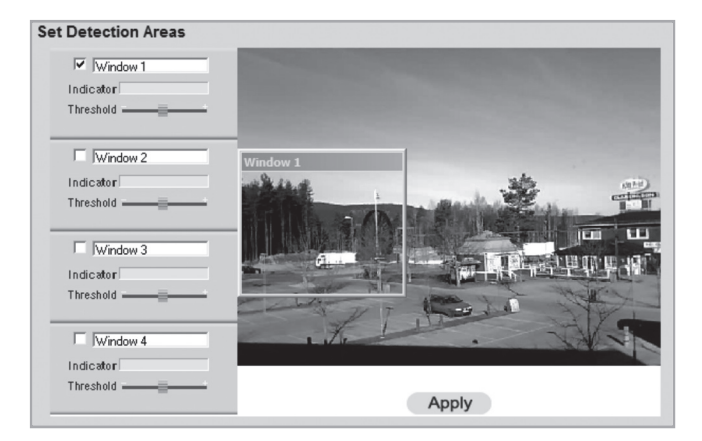

#### **Note:**

Motion detection can besides moving objects also react on rapid changes in light. It is therefore recommended that the function is only used on cameras indoors.

- 1. Mark the box for one or several areas (**Window 1-4**). **Up to four detection areas can be defined for detection of movement.**
- 2. **Use the curser to move** the detection area to the one the motion detector should react to.
- 3. Adjust the **Threshold** for the detection.
- 4. Click on **Apply** to confirm your settings.
- 5. Follow chapter **7.4.2 E-mail** to set one or several email addresses to send the image to.
- 6. Activate Motion Detection, type of action (e-mail, FTP or HTTP) and type of attached file in the menu **Event Trigger** (see chapter 7.4.5).

# 9. Monitor Manager

With the included program **Monitor Manager** several other similar cameras may be monitored simultaneously.

#### 9.1 Installation

The installation instructions apply to Windows XP with Service pack 2 installed.

- 1. Connect the camera according to the instructions in chapter **4**.
- 2. Insert the supplied CD into the computer's CD-ROM drive. If the installation does not start automatically, use the file **NetworkCamera.exe** application found directly under the root folder on the CD-ROM.
- 3. When the program has been installed, Wellcome! will apppear on the screen. Click on **Install Utility** to start the installation.

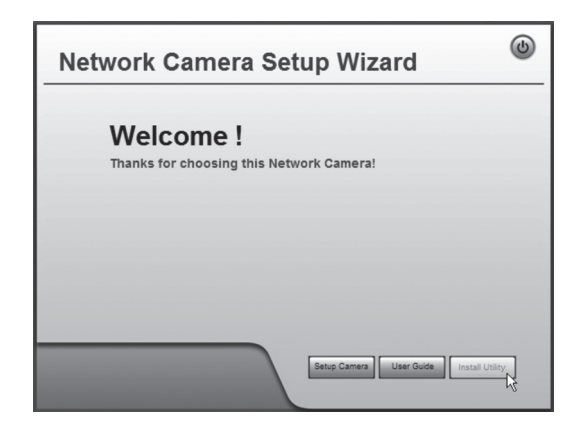

4. **Click on Next to continue.** 

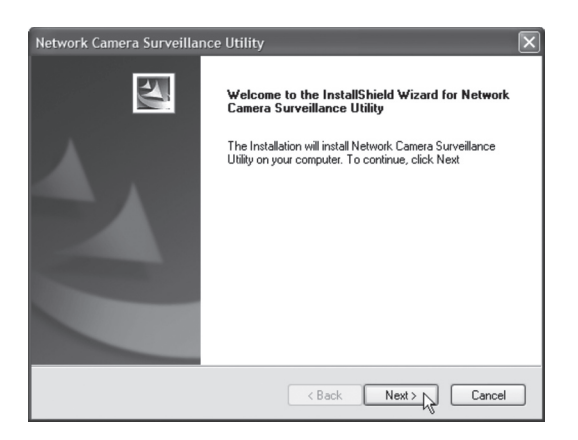

- **ENGLISH** ENGLI SH
- 5. Click on **Browse** if you choose to install the program in another catalogue than the suggested, otherwise click on **Next**.

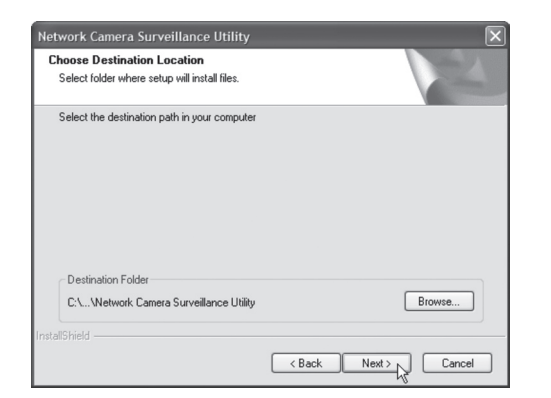

Network Camera Surveillance Utility Ready to Install If you are not satisfied with the setting,<br>please click BACK to reset Current Settings Destination Path:<br>C:\Program\Network Camera\Network Camera Surveillance Utility  $\land$ re installation. 6. Click on **Next** to  $\langle$  Back  $Next > N$ Cancel confirm. C:\...\Network Camera Surveillance Utility\ScheduleManager.dll Network Camera Surveillance Utility Finish  $\overline{\Delta}$ Network Camera Surveillance Utility is completed. Cancel Click Finish to complete Utility Setup. 7. Click on **Finish** to complete the setup. Program will run automatically.  $F_{\text{Inish}}$  $\overline{AB}$ Cancel

#### 9.2 Using Monitor Manager

#### **9.2.1 Connect to the camera and show the camera image**

To be able to show the camera in the program it must first be connected and assigned its own channel number.

- 1. Install and start the program according to the instructions in step **7.1**
- 2. Click on  $\mathcal{X}$  to change the program's properties and search for the camera on the network.
- 3. Mark **Lan** (the camera is on the network) and click on **Refresh** to search for connected cameras.
- 4. Mark the camera in the list.
- 5. Assign the camera a channel number (in this case **1)** and click on **Add** to add the camera in the list.

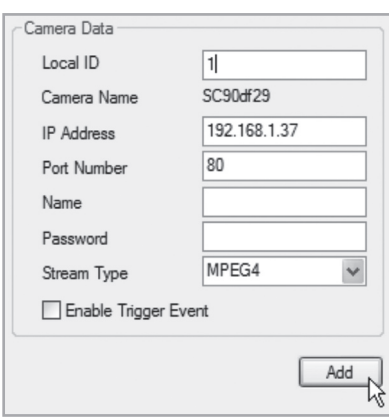

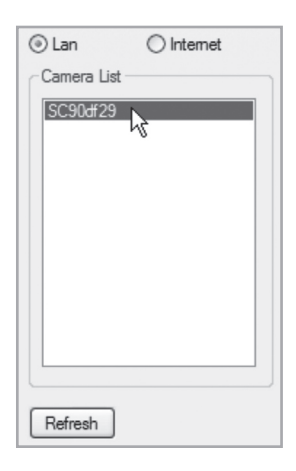

- 6. Click on **Exit** to close the window.
- 7. Click on ► to start playback. The image from the camera will appear on the program.

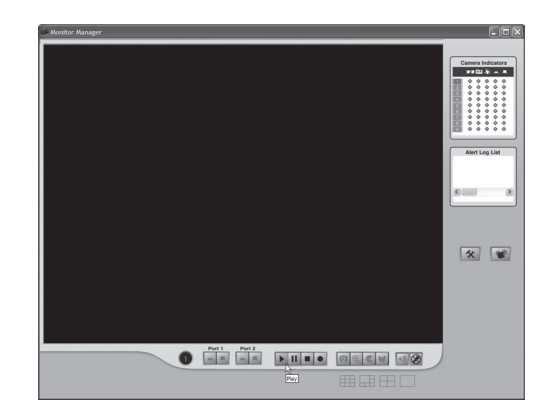

### Explanation of the program's controls and features

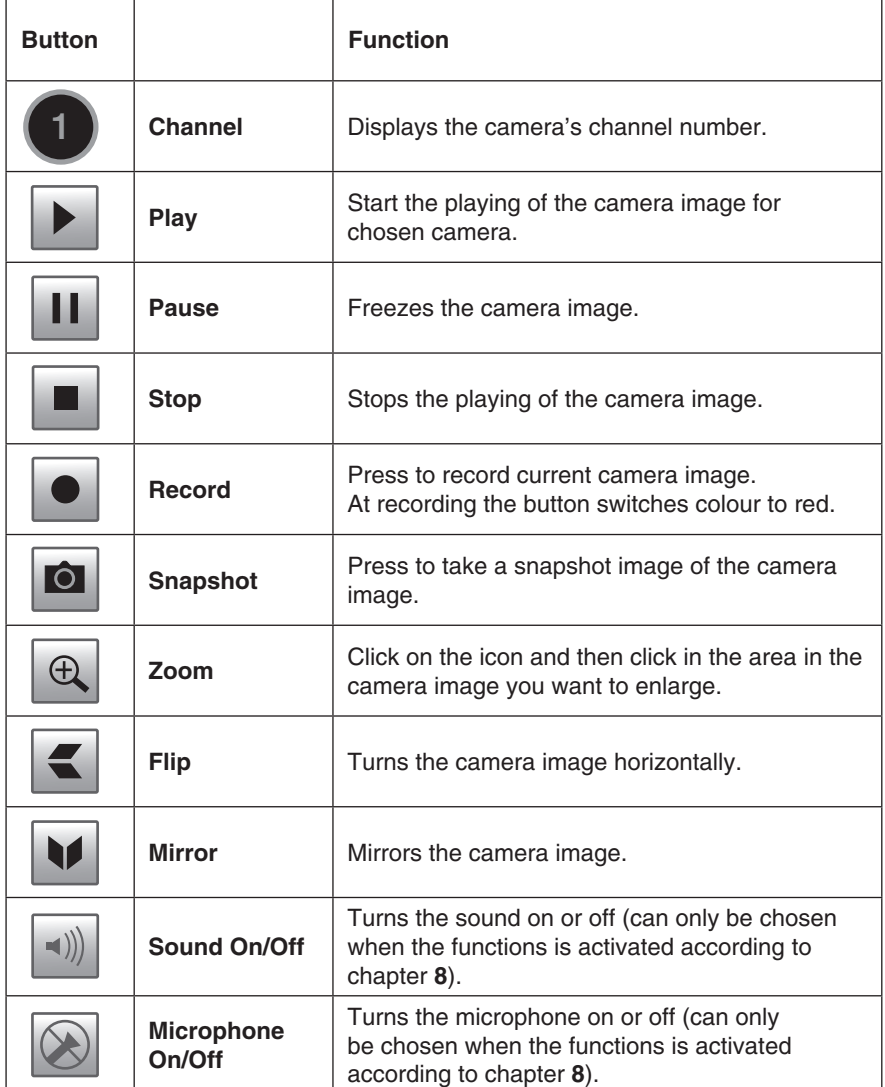

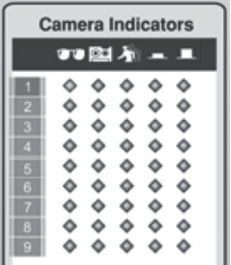

#### **Camera Indicators**

Used to quickly switch between connected cameras. Also displays status for chosen camera.

- **Column 1**: Green indicator is displayed when the camera is available.
- **Column 2**: Red indicator is displayed when recording.
- **Column 3**: Yellow indicator is displayed when the motion detector is activated.
- **Column 4 & 5**: Indicates I/O-status.

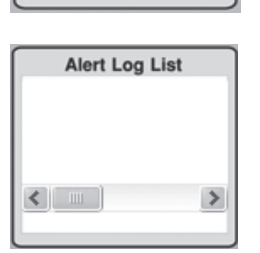

#### **Alert Log List**

Displays history over possible alarms at motion detection.

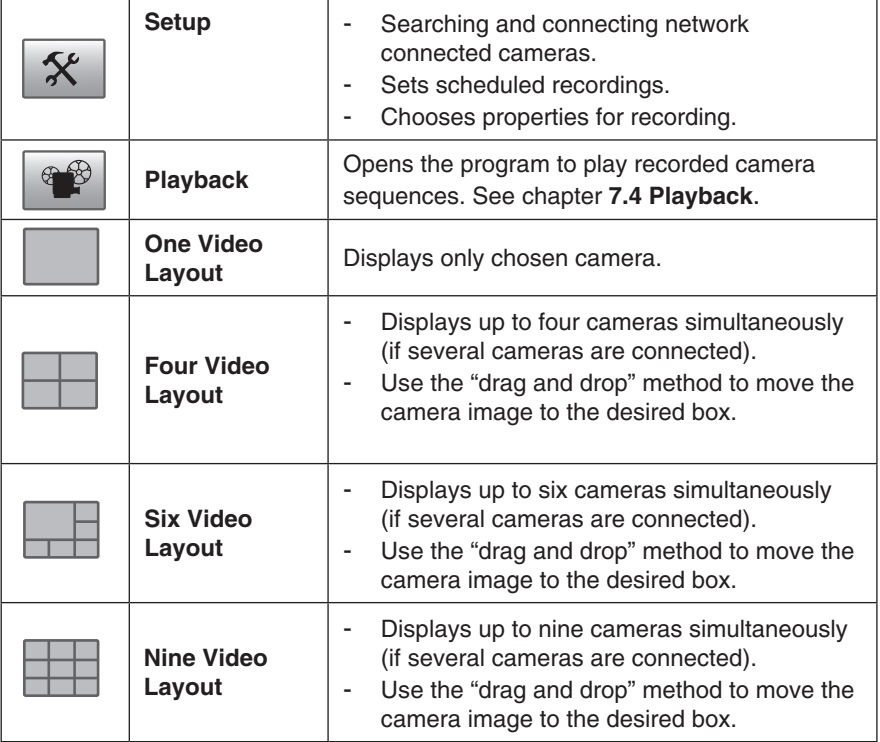

#### 9.3 Recording and playing

Recordings can be made as you are watching the camera image, or at scheduled times.

#### **9.3.1 Prepare the computer for recording**

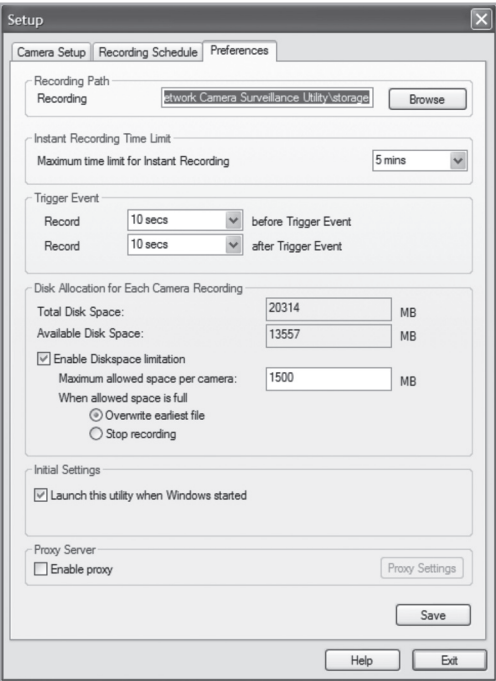

1. Click on **Setup** X

to change the program's properties.

- 2. Choose the tab **Preferences** and make desired settings:
	- **Recording Path** Choose in which catalogue on the computer the recordings will be saved in.
	- **Instant Recording Time Limit** Indicates a limit for longest recording length.
	- **Trigger Event**
		- • **before Trigger Event** Indicates the time for recording before the camera has detected movement. The program can be saved up to 30 seconds history in the memory.
		- **after Trigger Event** Choose how long the recording time will be after the camera has detected movement.
- **ENGLISH** ENGLI SH
- **Disc Allocation for Each Camera Recording** Indicate how much disc space should be allocated for recorded files.
- **Initial Setting** Mark if the program should start when Windows is started.
- **Proxy Server** Indicates settings when using a proxy server.
- 3. Click on **Save** to save your settings and **Exit** to return to Monitor Manager.

#### **9.3.2 Scheduled recording**

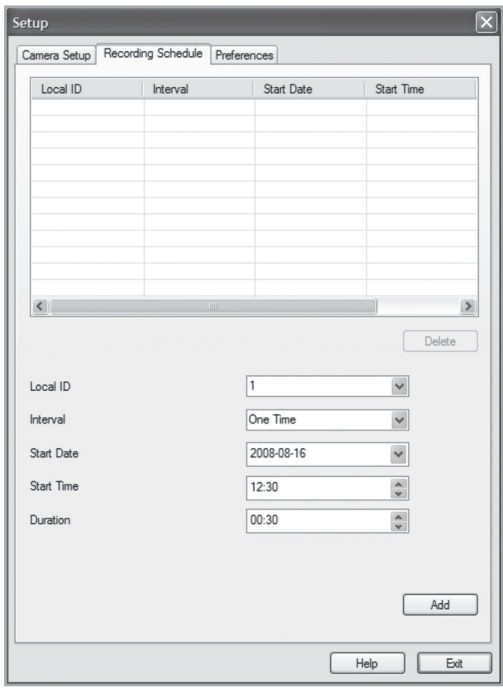

1. Click on **Setup**  $\mathcal{K}$ 

to change the program's properties.

- 2. Choose the tab **Recording Schedule** to start a scheduled recording. Make desired settings. See below:
	- **Local ID** Choose which camera the schedule will include.
	- **Interval** Chooses an interval for the schedule
	- **Start Date** Start date for the recording.
	- **Start Time** Start time for the recording.
	- **Duration** Indicates the recording time's duration (up to 24 hours).
- 3. Click on **Add** to add the created schedule in the list. The program will now automatically start the recording at a scheduled time. 1
- 4. Repeat steps 2-3 if you want to add more schedules.

#### **N.B:**

In order for scheduled recording to work it is required that the program **Recorder** is started. The program Recorder starts automatically when the program Monitor Manage is started, and is kept active when Monitor Manager is closed.

#### **9.3.3 Playback of recorded files**

 to open the player. Click on ╳

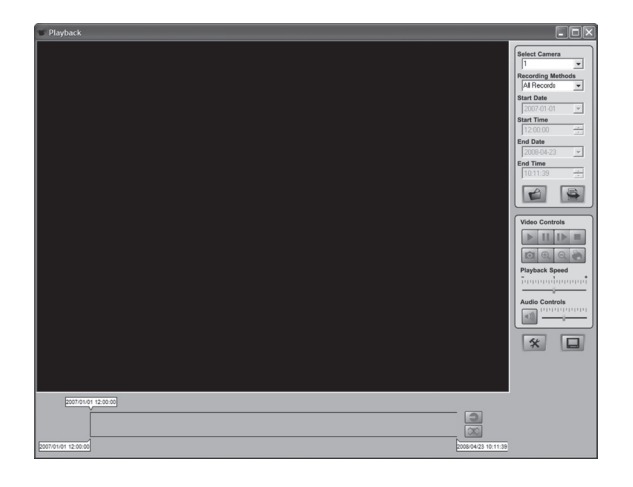

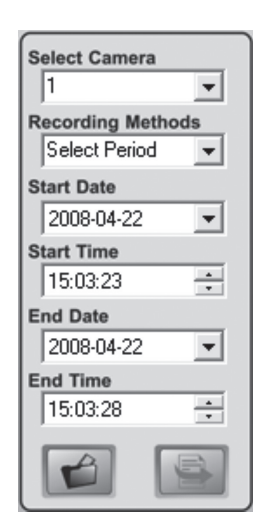

#### **Video Menu Key**

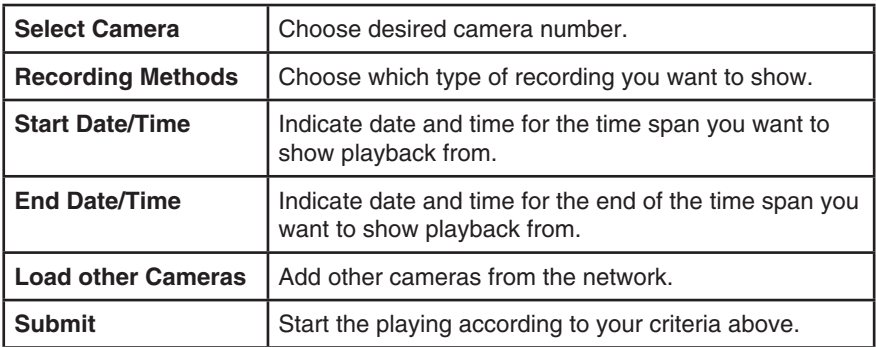

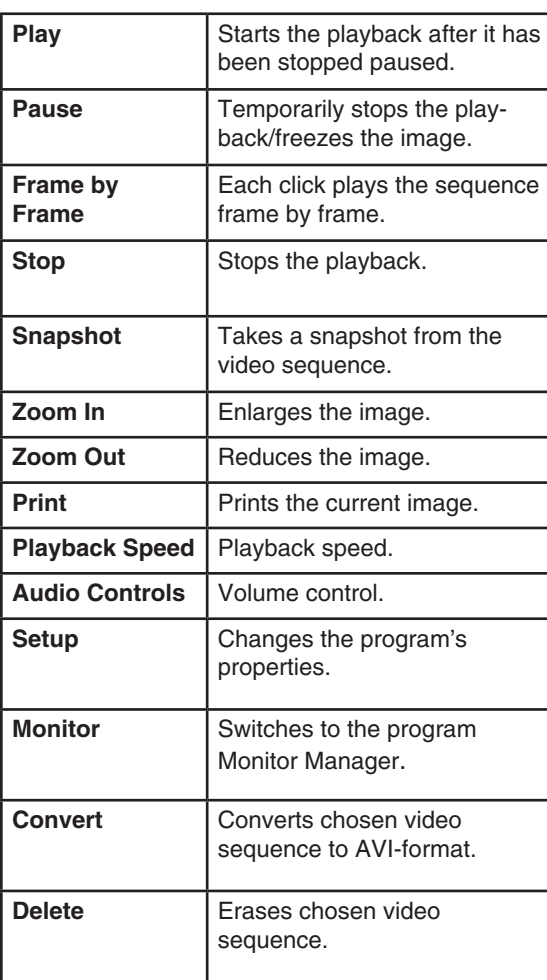

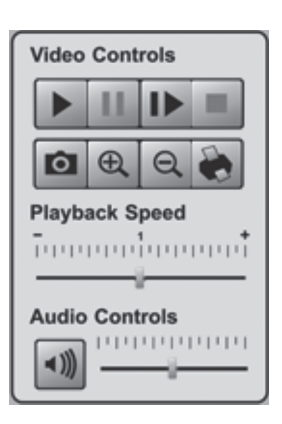

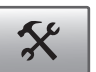

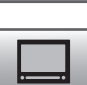

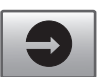

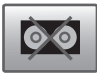

#### 9.4 Using the microphone and speakers

The camera is equipped with a built-in microphone for monitoring the sound in the camera's surrounding. The sound is played in the computer where the camera image is monitored.

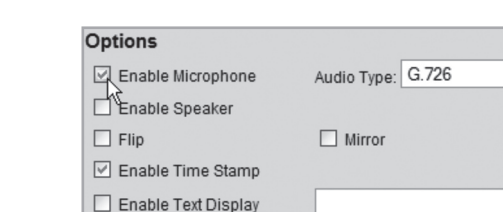

#### **9.4.1 Activate the camera's microphone**

- 1. Mark the alternative **Enable Microphone** in the menu **Video & Audio**.
- 2. Click on **Save** to save your settings.
- 3. Click on **View Video** to show the camera image. The sound from the camera's microphone is now played in the computer's speakers.

Save

Cancel

Help

#### **9.4.2 Activate the camera's speaker output**

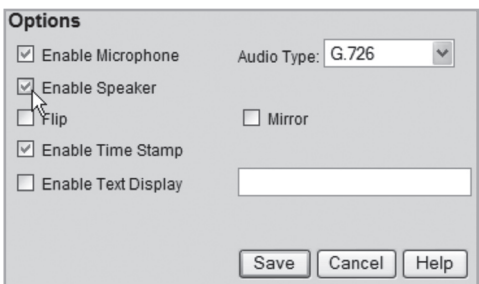

- 1. Connect a speaker (e.g. computer speaker) to the output marked **SPKR Out** (3.5 mm mono) on the back of the camera.
- 2. Connect a computer microphone to the computer's microphone input.
- 3. Mark the alternative **Enable Speaker** in the menu **Video & Audio**.
- 4. Click on **Save** to save your settings.
- 5. Click on **View Video** to show the camera image. The sound from the computer's microphone shoud noq be heard in the speaker connected to the camera.

# 10. Care and Maintenance

Use a soft damp cloth to wipe the product. Never use solvents or strong detergents.

# 11. Troubleshooting

#### **Not able to connect to the camera / The program does not have contact with the camera**

- Check that any firewalls in your computer are not blocking the camera connection to the network. Shut off or configure the firewall.
- Make sure that the IP address you gave the camera corresponds with the network series of IP addresses. Connect the camera and run the configuration program again.
- Check that the network cable you are using is whole and also of the same type as the one supplied with the camera.
- Disconnect the camera's power supply a short while and try again later.
- Try to restore the camera by pressing ín the reset button on the bottom of the camera.

#### **There is no connection between the camera and the wireless network**

- Connect the camera with network cable and check the settings for your wireless network.
- Make sure that you have given the right security settings for your wireless network. Contact the network administrator for assistance if you do not own the network yourself.
- Try to connect another wireless device in order to make sure that your connection settings are proper and that the wireless network is functioning.

# 12. Disposal

Follow local ordinances when disposing of this product. If you are unsure about the disposal of this product contact your municipality.

# 13. Specifications

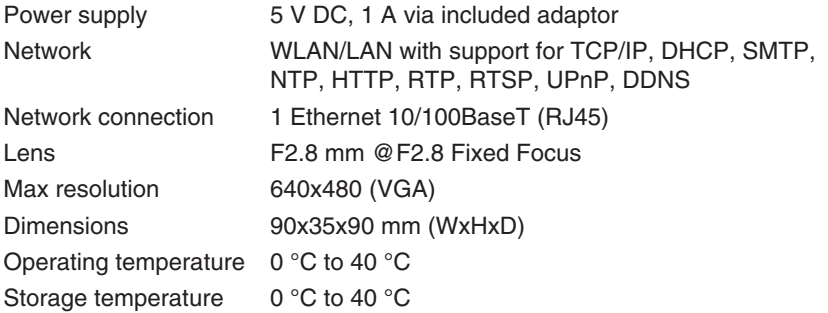

# Declaration of Conformity

# $C<sub>f</sub>$

Hereby, Clas Ohlson AB declares that following product(s):

#### **Wireless IP-CAMERA 36-3379/18-2115 RC8020/RC8020-UK**

is in compliance with the essential requirements and other relevant provisions of Directive 1999/5/EC.

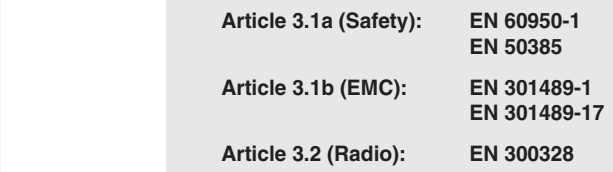

# $C<sub>6</sub>$

Insjön, Sweden, May 2008

Klas Balkow President

Clas Ohlson, 793 85 Insjön, Sweden

This product's intended usage is within the countries of Sweden, Norway, Finland and United Kingdom.

#### **SVERIGE**

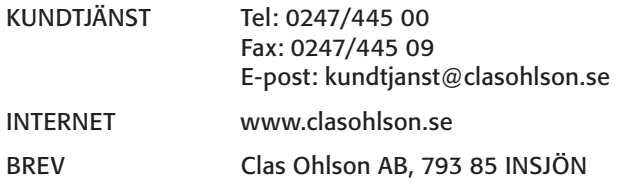

#### NORGE

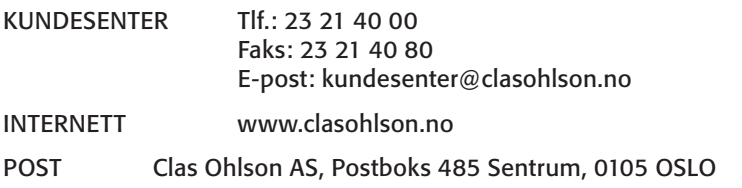

#### SUOMI

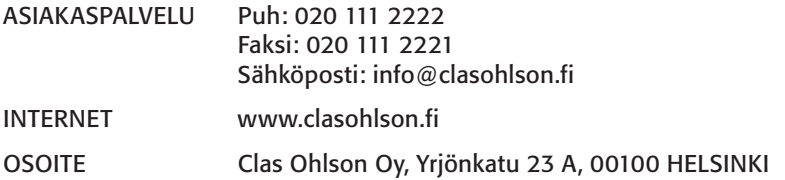

#### GREAT BRITAIN

For consumer contact, please visit www.clasohlson.co.uk and click on customer service.

Internet www.clasohlson.co.uk

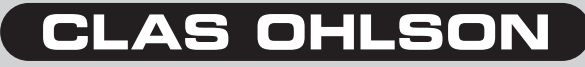

www.clasohlson.com